## **Dell S3422DW**显示器

Dell Display Manager 用户指南

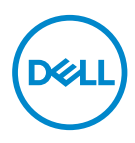

型号:**S3422DW**

- 么注: "注"表示可以帮助您更好使用显示器的重要信息。
- $\wedge$ 注意: "注意"表示如果不按照说明进行操作,可能造成硬件损坏或数据丢 失。
- 警告:"警告"表示可能会造成财产损失、人身伤害或死亡。

版权所有 **© 2021 Dell Inc.**或其子公司。保留所有权利。Dell、EMC以及其他商标是Dell Inc.或其子公 司的商标。其他商标可能是其各自所有者的商标。

 $2021 - 04$ 

Rev. A00

# 目录

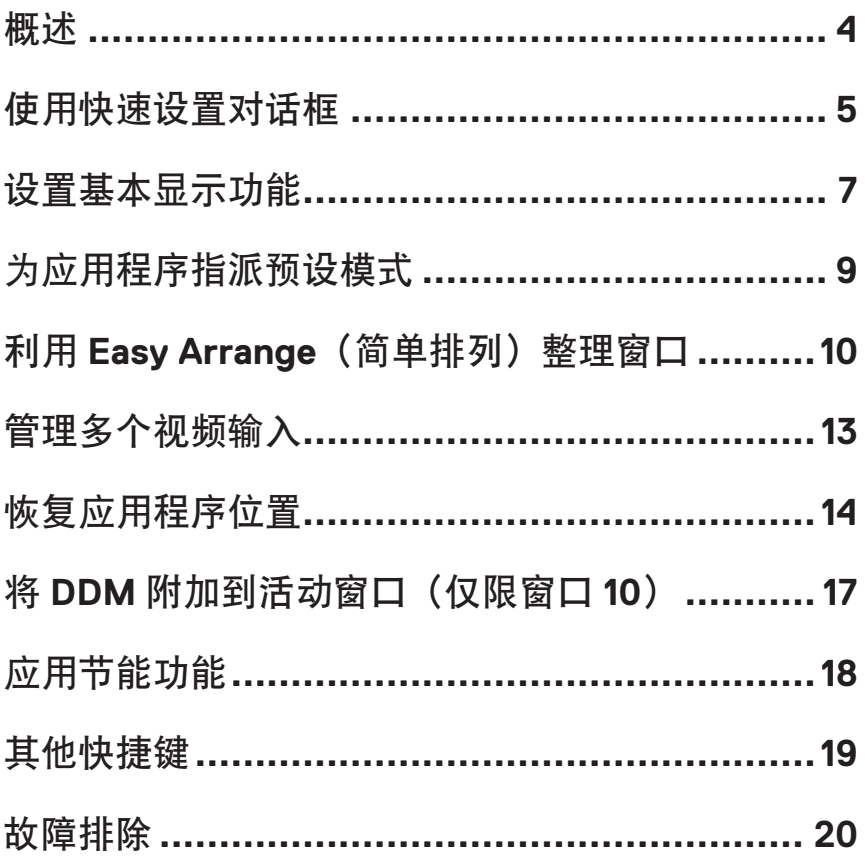

<span id="page-3-0"></span>Dell Display Manager 是一个 Windows 应用程序,可管理一台或一组显示器。在 特定的 Dell 型号上, 可以通过它来手动调整所显示的图像、自动设置指派、能 耗管理、图像旋转、以及其他一些功能。安装后,每次系统启动时,Dell Display Manager 都会运行并在通知托盘中显示其图标。将鼠标悬停在通知托盘图标上 时,可以查看与系统相连的显示器的信息。

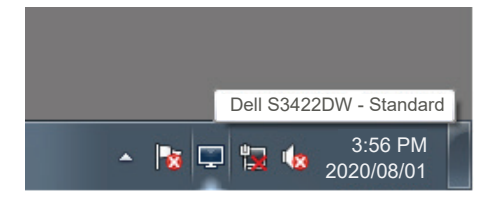

注:**Dell Display Manager** 使用 **DDC/CI** 通道与显示器进行通讯。请确保在 下面的菜单中启用 **DDC/CI**。

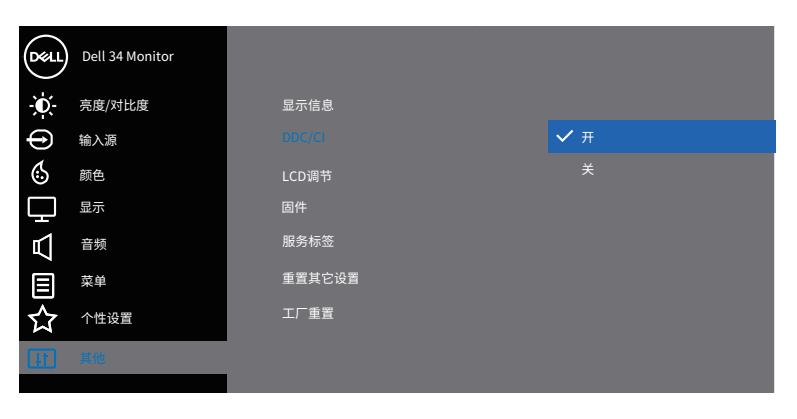

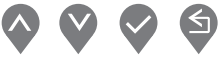

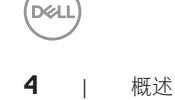

### <span id="page-4-0"></span>使用快速设置对话框

单击 Dell Display Manager 的通知托盘图标时, 会打开 **Quick Settings (快速设** 置)对话框。当有多个支持的 Dell 型号连接到系统时,可以使用所提供的菜单来 选择特定的目标显示器。在 **Quick Settings**(快速设置)对话框中,可以方便 地调整显示器的亮度和对比度。您可以选择 **Manual Mode**(手动模式)或 **Auto Mode**(自动模式),并且可以更改屏幕分辨率。

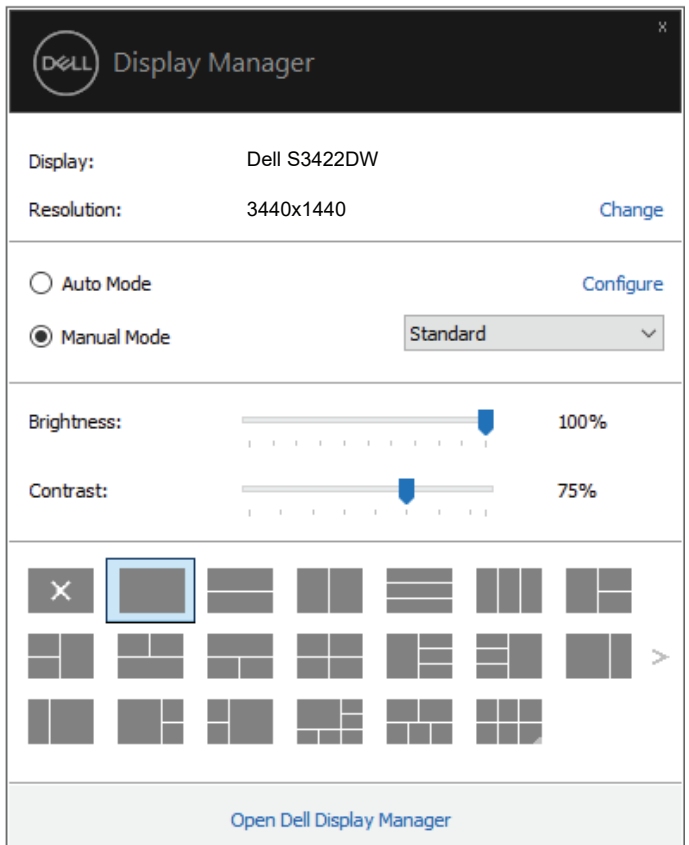

在 **Quick Settings**(快速设置)对话框中,还可以访问 Dell Display Manager 的 高级用户界面,以调整基本功能、配置 **Auto Mode**(自动模式)、以及访问其 他功能。

使用快速设置对话框 | **5**

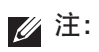

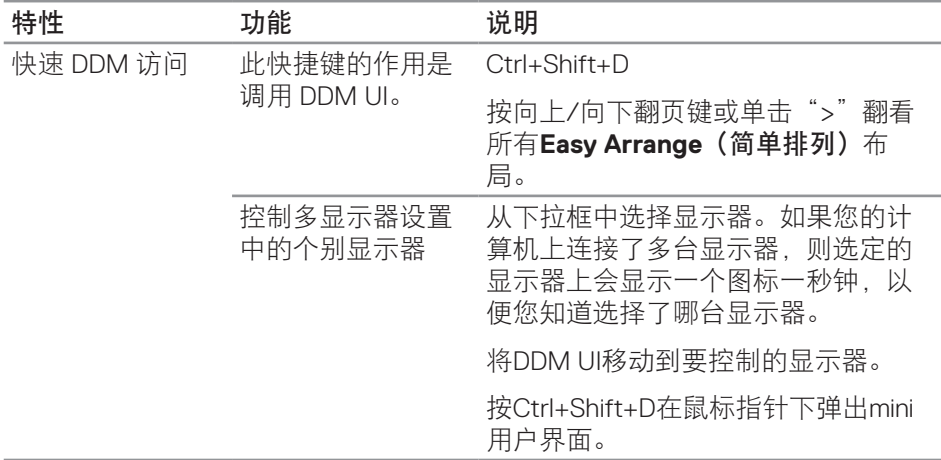

 $\int \rho \ll 1$ 

#### <span id="page-6-0"></span>设置基本显示功能

您可以选择 **Manual Mode**(手动模式)以手动选择预设模式,或者选择 **Auto Mode**(自动模式)以根据活动的应用程序来应用预设模式。当预设模式发生 变更时,会显示一条屏幕消息,指明当前预设模式。所选显示器的 **Brightness** (亮度)和 **Contrast**(对比度)还可以直接在 **Basic**(基本)标签中进行调整。

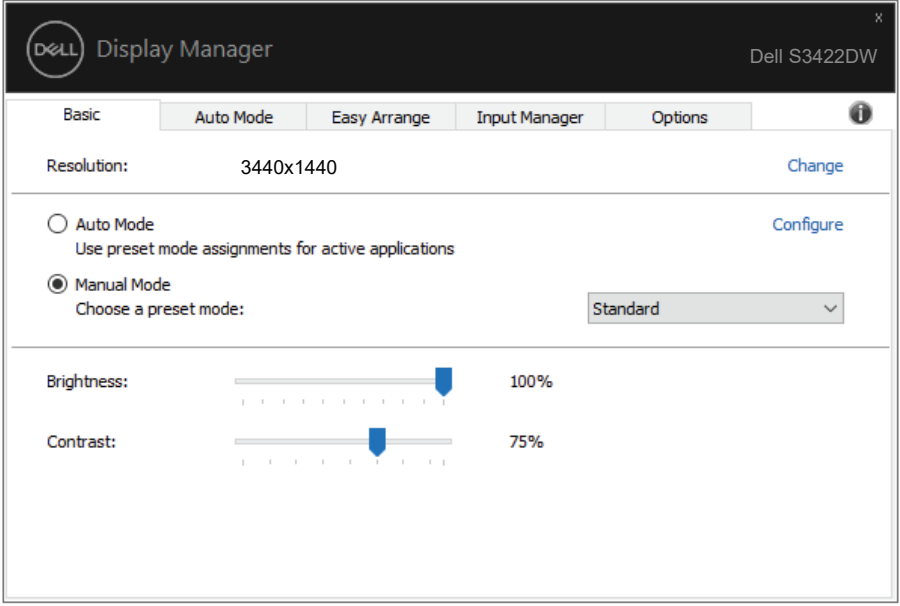

注:连接了多台 **Dell** 显示器时,可以选择"**Enable display matrix control** 一<br>(启用显示器矩阵控制)"将亮度、对比度和颜色预设控制应用于所有显示 器。

DELI 设置基本显示功能 | **7**

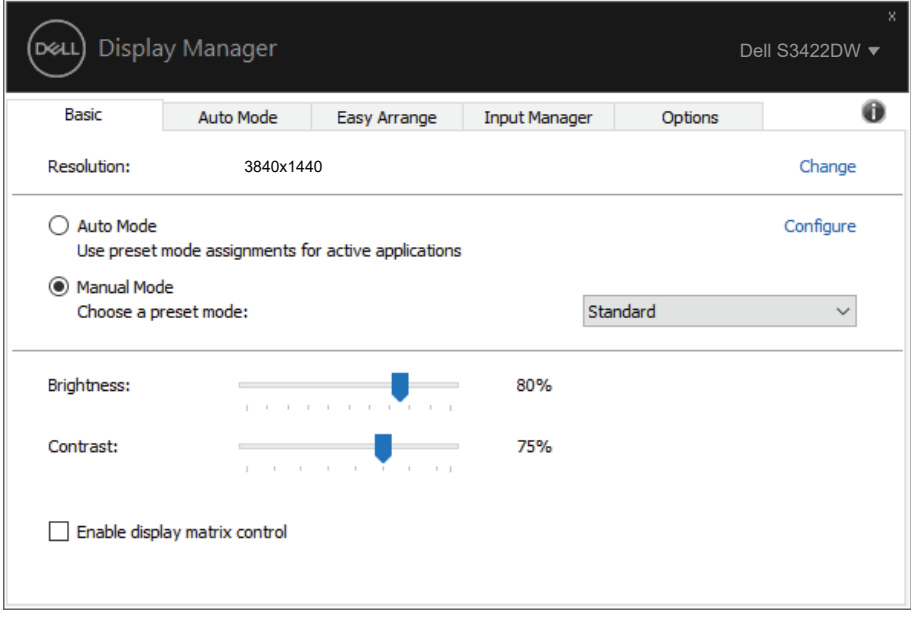

(dell

### <span id="page-8-0"></span>为应用程序指派预设模式

在 **Auto Mode**(自动模式)标签中,可以将将特定 **Preset Mode**(预设模式) 和特定应用程序关联在一起,以自动应用该模式。在启用了 **Auto Mode**(自动 模式)的情况下,每当关联应用程序激活时,Dell Display Manager 自动切换至相 应的 **Preset Mode**(预设模式)。为特定应用程序指派的 **Preset Mode**(预设 模式)在每台连接的显示器上可以是相同的,也可以因显示器不同而异。

Dell Display Manager 针对许多主流应用程序进行了预先配置。如要在指派列表中 添加新应用程序,只需将应用程序从桌面、Windows 开始菜单或其他地方拖放到 当前列表即可。

#### 注:不支持为批处理文件、脚本、加载程序、以及非可执行文件(如 **zip** 归 档或打包文件)等指派预设模式。

您还可以配置每当以全屏模式运行 Direct3D 应用程序时使用的游戏预设模式。如 要阻止应用程序使用模式,可以为其指派不同的预设模式。

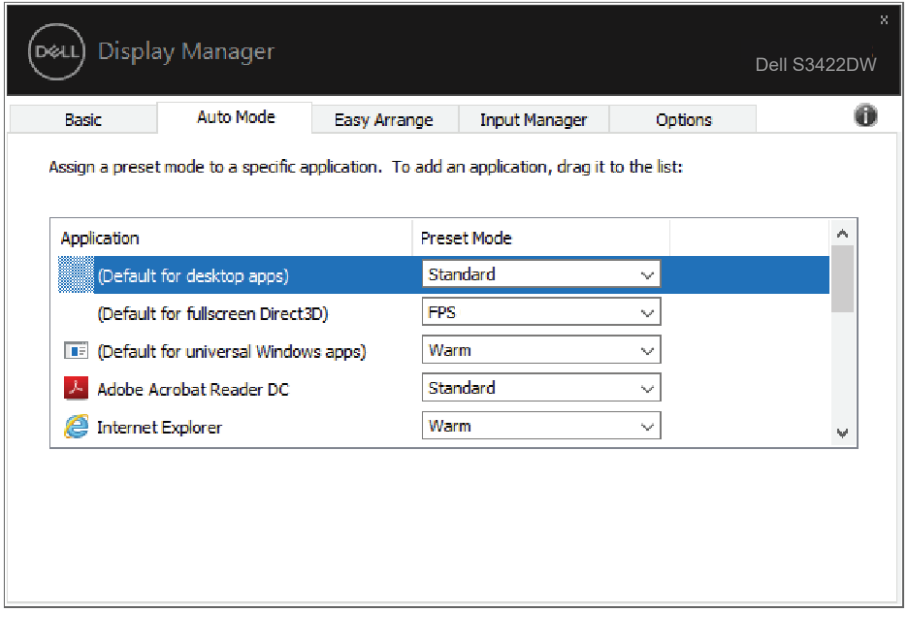

### <span id="page-9-0"></span>利用 **Easy Arrange**(简单排列)整理窗口

在支持的 Dell 显示器上,可以利用 **Easy Arrange**(简单排列)标签,按照预 定义的一个布局,通过在各个区域中拖动已打开的窗口来方便地排列它们。按 ">"或使用向上翻页 / 向下翻页键查找更多布局。如要创建自定义布局,请排 列已打开的窗口,然后单击 **Save**(保存)。

在开始使用 **Easy Arrange**(简单排列)前,先选择一台目标显示器,然后选择 一种预定义的布局。该布局的各个区域在显示器上临时显示出来。接下来,在显 示器区域中拖动开窗口。在窗口拖动期间,显示当前窗口布局,当窗口经过一个 区域时,该区域变为活动区域并高亮显示。在任何时候,都可以将窗口拖入当前 区域,从而使窗口位于该区域中。

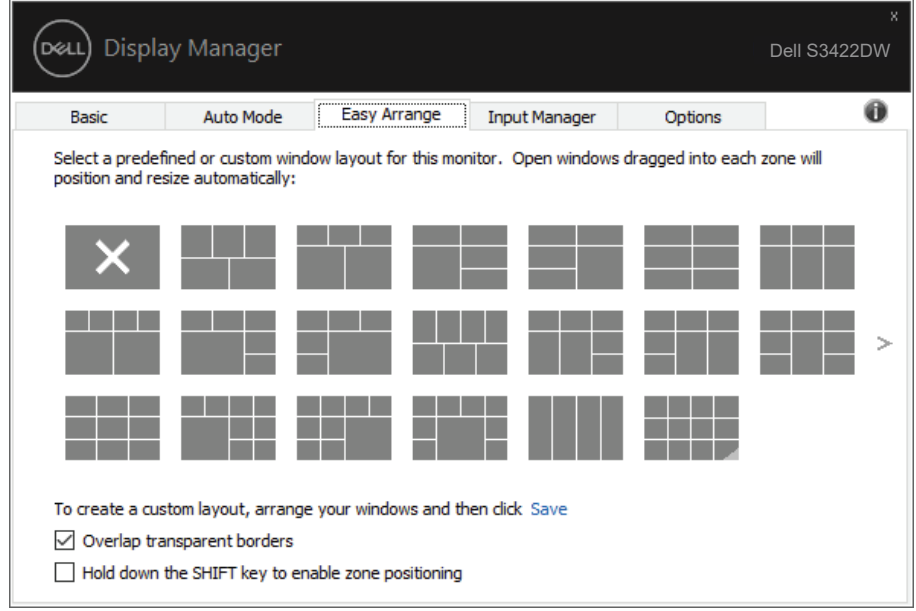

如要创建自定义的窗口布局,请先在桌面上确定最多 10 个窗口的尺寸和位置, 然后单击 **Easy Arrange**(简单排列)中的保存链接。这些窗口的尺寸和位置另 存为一个自定义的布局,并为该自定义布局创建一个图标。

■※ 注:此选项不保存或记忆打开的应用程序。只保存窗口的尺寸和位置。

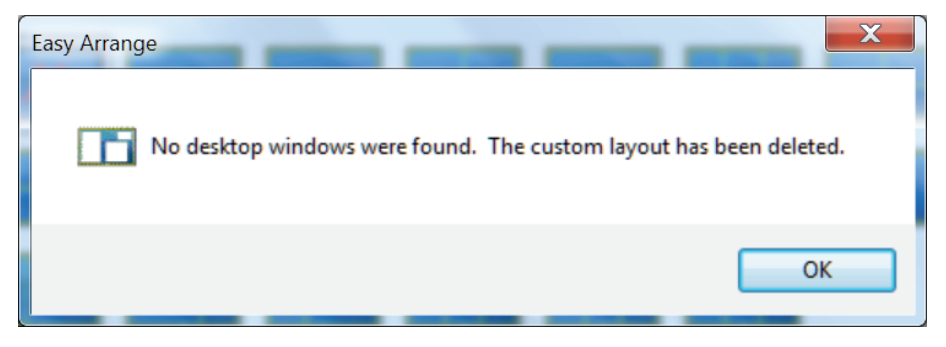

如要使用自定义布局,请选择该自定义布局的图标。如要删除当前保存的自定义 布局,请关闭桌面上的所有窗口,然后单击 **Easy Arrange**(简单排列)中的保 存链接。

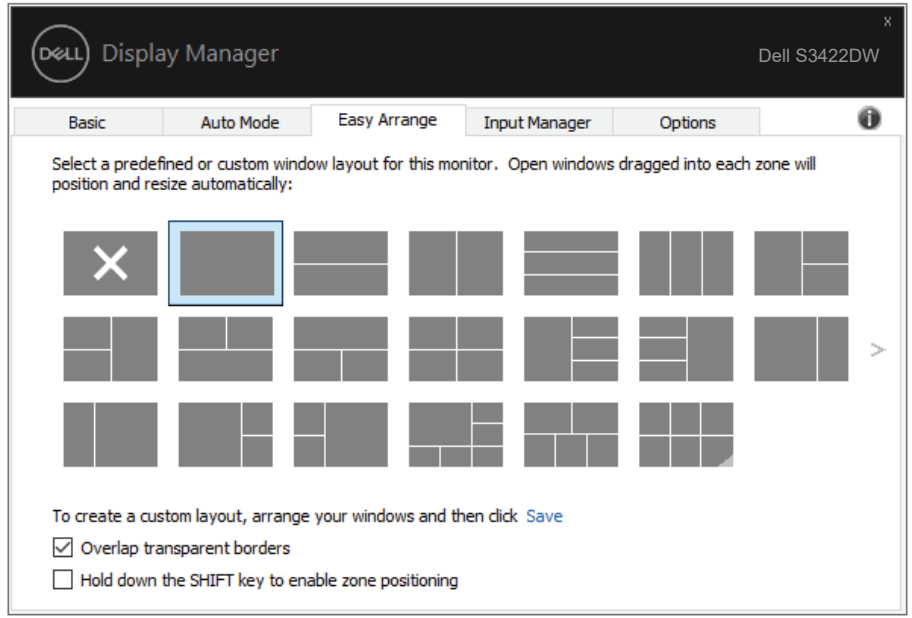

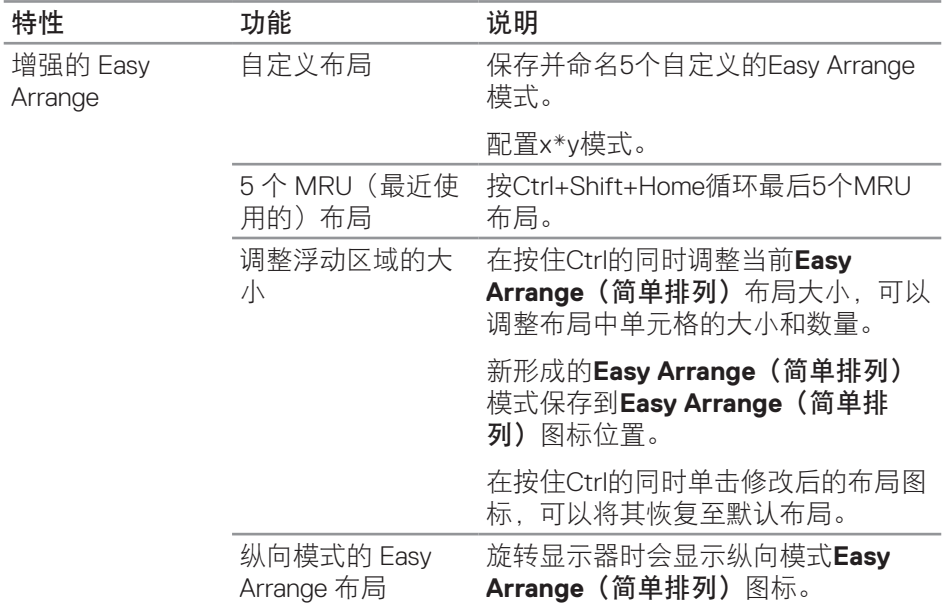

Easy Arrange 还有一些其他高级使用方式。请参阅下表。

注:应用程序可能需要其应用程序窗口的最低有效分辨率。如果 **Easy Arrange**(简单排列)区域小于所需的窗口大小,则该应用程序可能不适合 该区域。

DELL

#### <span id="page-12-0"></span>管理多个视频输入

Input Manager (输入管理器)标签提供多种便捷方式,供您管理与 Dell 显示器 相连的多个视频输入。它能让您在使用多台电脑时轻松切换输入。

显示器可用的所有视频输入端口会一一列出。您可以根据需要为每个输入指定一 个名称。请在编辑之后保存所作的更改。

您可以定义一个快捷键,用于快速切换到您喜欢的输入;如果您经常使用两个输 入,还可以定义另一个快捷键,用于快速切换两个输入。

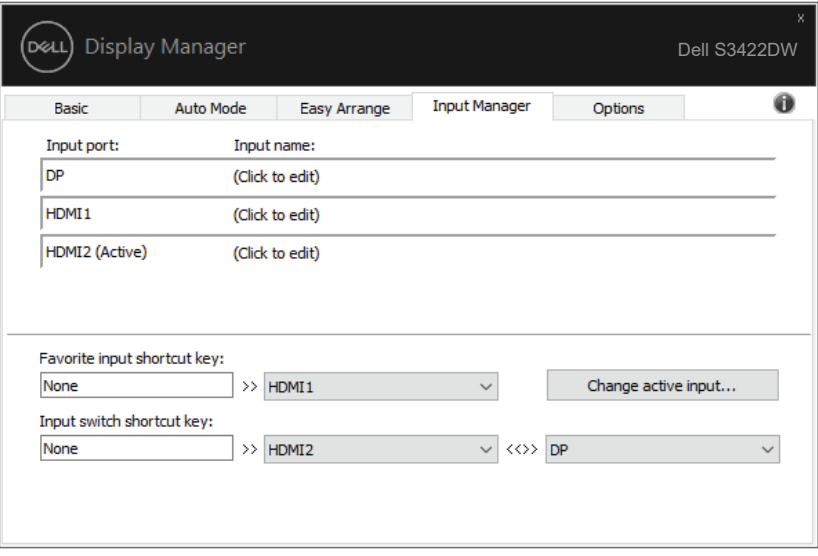

注:即使显示器在显示来自另一台电脑的视频,**DDM** 也会与您的显示器进 行通讯。您可以在常用的 **PC** 上安装 **DDM**,通过它来切换输入。您也可以在 与显示器相连的其他 **PC** 上安装 **DDM**。

DØL

### <span id="page-13-0"></span>恢复应用程序位置

将计算机重新连接到显示器时,DDM 可以帮助您将应用程序窗口恢复到它们的 位置。通过右键单击通知托盘中的 DDM 图标,可以快速访问此功能。

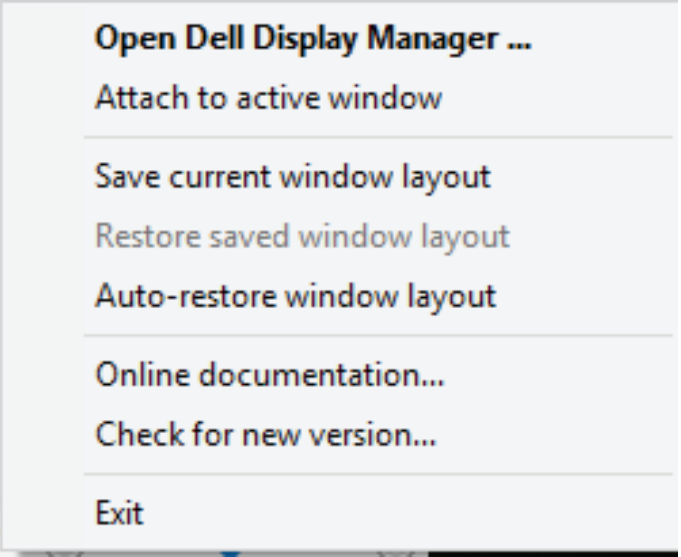

如果选择"Auto-restore window layout (自动恢复窗口布局)", DDM 会跟 踪并记忆应用程序窗口的位置。将 PC 重新连接到显示器时, DDM 可以自动将 应用程序窗口置于它们原来的位置。

**14** | 恢复应用程序位置

DELL

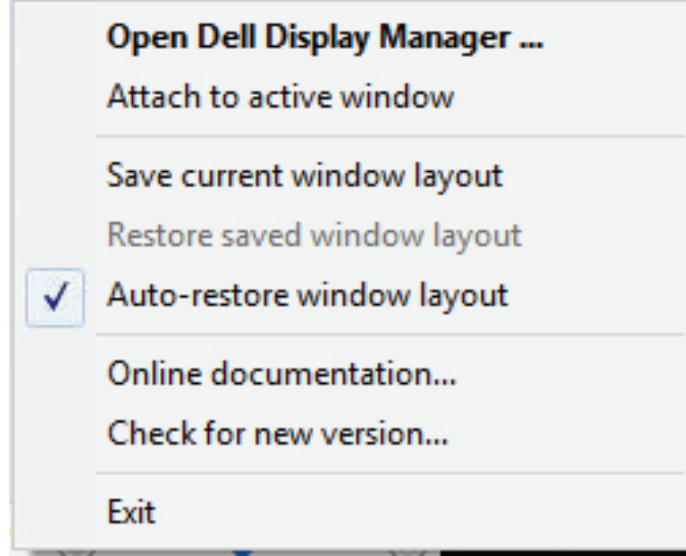

如果在移动应用程序窗口后希望返回一个喜欢的布局,可以先"**Save current window layout**(保存当前窗口布局)",再选择"**Restore saved window layout**(恢复保存的窗口布局)"。

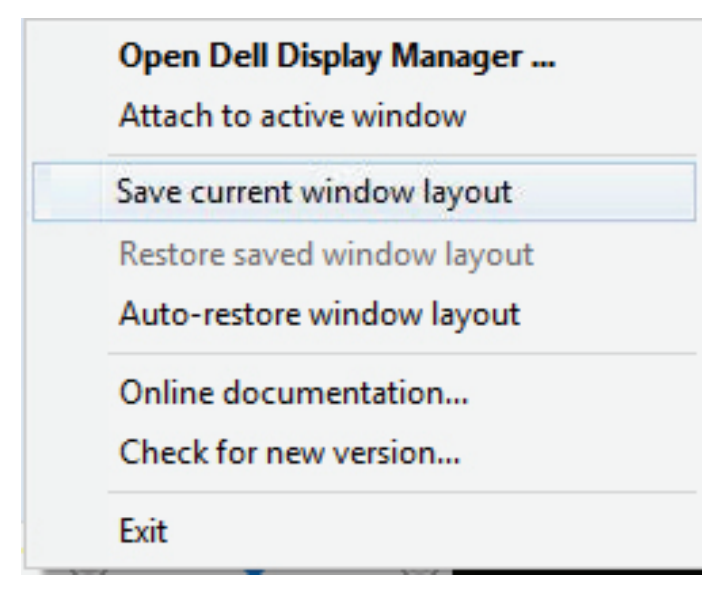

.<br>D&L

您可以在日常工作中使用不同型号或分辨率的显示器,并且可以对它们应用不同 的窗口布局。DDM 可以了解您重新连接的显示器,并相应地恢复应用程序的位 置。如需更换显示器矩阵配置中的一台显示器,可以在更换前保存窗口布局, 在 安装新显示器后恢复布局。

注:为了从此功能中受益,应使应用程序保持运行。**DDM** 不会启动应用程 序。

**16** | 恢复应用程序位置

(dell

### <span id="page-16-0"></span>将 **DDM** 附加到活动窗口(仅限窗口 **10**)

DDM 图标可以附加到您正在处理的活动窗口。单击此图标可以轻松访问下面的 功能。

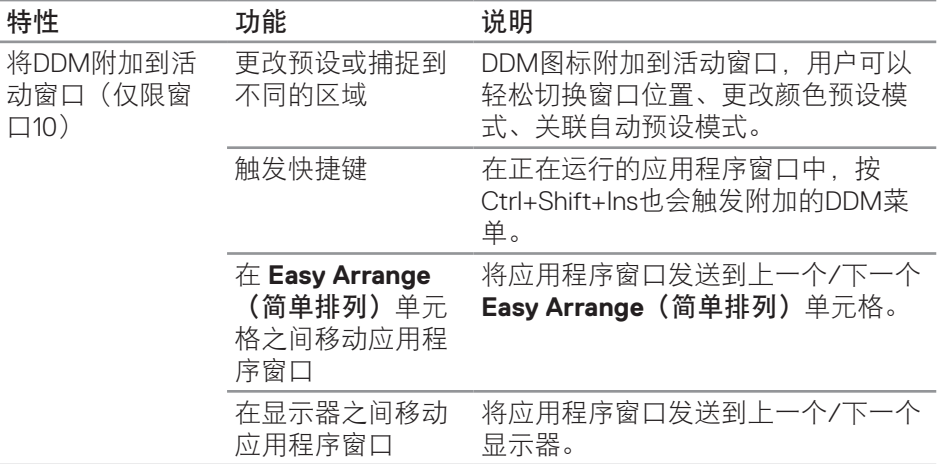

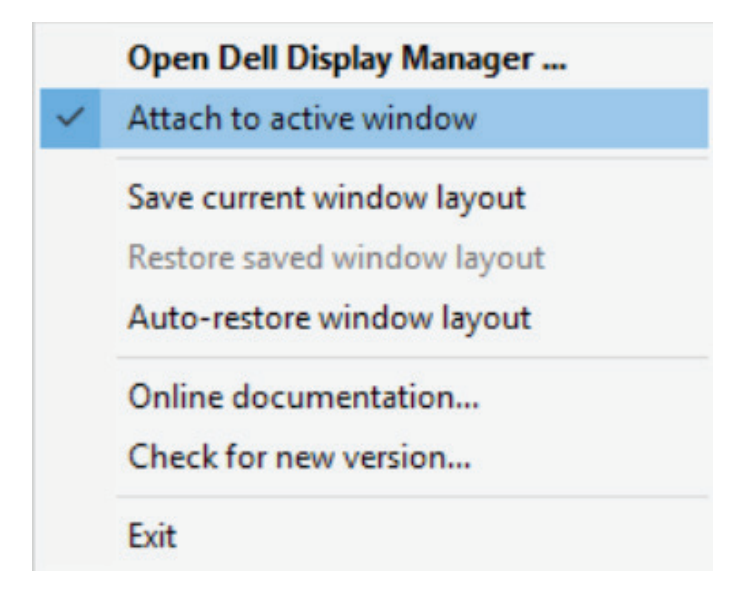

### <span id="page-17-0"></span>应用节能功能

在支持的 Dell 型号上,可使用 **Options**(选项)标签来提供 PowerNap 节能选 项。您可以选择将显示器的亮度设在最低,或者在激活屏幕保护程序时使显示器 进入睡眠状态。

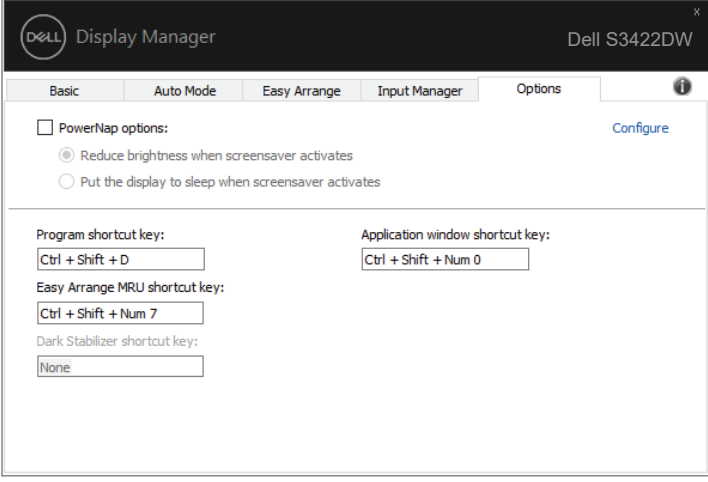

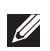

注:**Dark Stabilizer** 快捷键仅在选择 **FPS**、**RTS** 或 **RPG** 预设模式时可用。

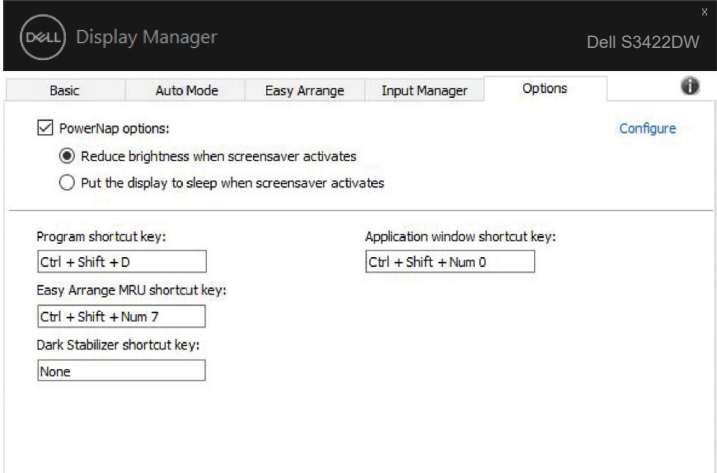

**D**ELL

### <span id="page-18-0"></span>其他快捷键

您可以定义一个快捷键,用于快速切换到您喜欢的输入;如果您经常使用两个输 入,还可以定义另一个快捷键,用于快速切换两个输入。

- **Program shortcut key**(程序快捷键)**:**快速打开**Quick Settings**(快速设 置)对话框。
- **Easy Arrange MRU shortcut key**(简单排列**MRU**快捷键)**:**快速应用最近 使用的5个窗口布局。
- **Application window shortcut key**(应用程序窗口快捷键)**:**启动**Auto Mode**(自动模式)和**Easy Arrange**(简单排列)下的选项快捷菜单。
- **Dark Stabilizer shortcut key**(**Dark Stabilizer**快捷键)**:**快速提高黑暗游 戏场景下的可见性。

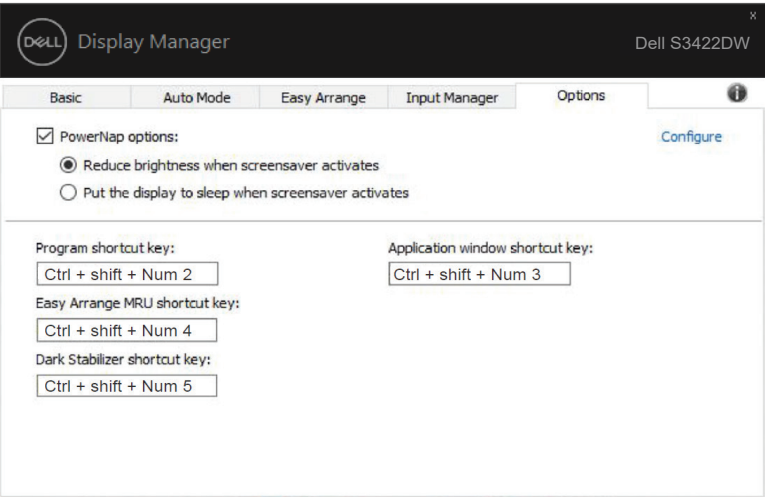

DØL

### <span id="page-19-0"></span>故障排除

如果 DDM 无法配合您的显示器工作,DDM 会在通知托盘上显示以下图标。

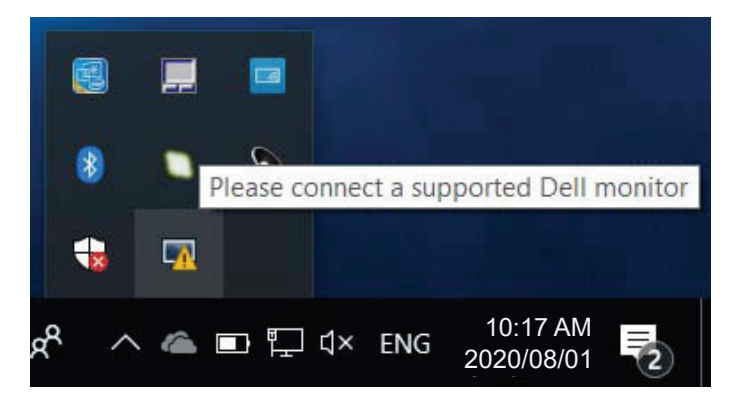

单击此图标,**DDM** 显示更详细的错误信息。

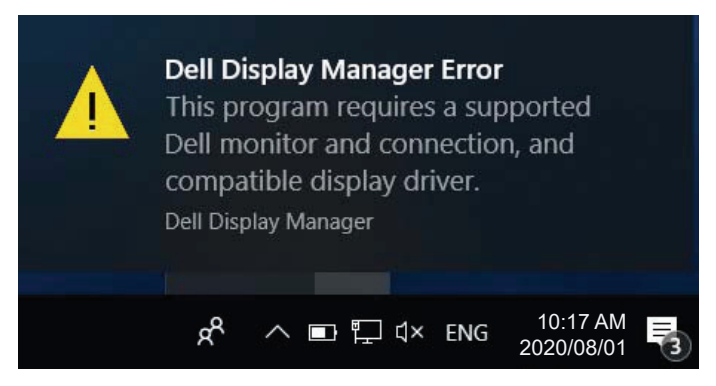

请注意,DDM 只能配合 Dell 品牌显示器使用。如果您使用其它制造商的显示 器,DDM 不会支持它们。

如果 DDM 无法检测和 / 或与支持的 Dell 显示器通讯,请采取以下措施排除故障 : **1.** 确保视频线正确连接到显示器和PC,特别是接头应牢固插入到位。

- **2.** 检查显示器OSD,确保DDC/CI已启用。
- **3.** 确保您安装了图形厂商(Intel、AMD、NVidia等)的正确和最新的显示器驱动 程序。显示器驱动程序经常会造成DDM故障。
- **4.** 移除显示器和图形端口之间的任何扩展坞、线缆延长器或转换器等。有些廉 价的延长器、集线器或转换器可能不正确支持DDC/CI并造成DDM故障。若 此类设备的驱动程序有最新版本,请更新驱动程序。

**5.** 重新启动系统。

DDM 可能无法配合以下显示器工作 :

- 2013年以前的Dell显示器型号和D系列Dell显示器。您可以参考Dell产品支持 网站了解详情
- 使用Nvidia G-sync技术的游戏显示器
- 虚拟和无线显示器不支持DDC/CI
- 有些早期的DP 1.2显示器型号;可能需要使用显示器OSD禁用MST/DP 1.2

如果 PC 已连接到 Internet、则当有新版本的 DDM 应用程序时会提示您。建议您 下载和安装最新的 DDM 应用程序。

您也可以在按住 Shift 的同时单击 DDM 图标来检查是否有新版本。

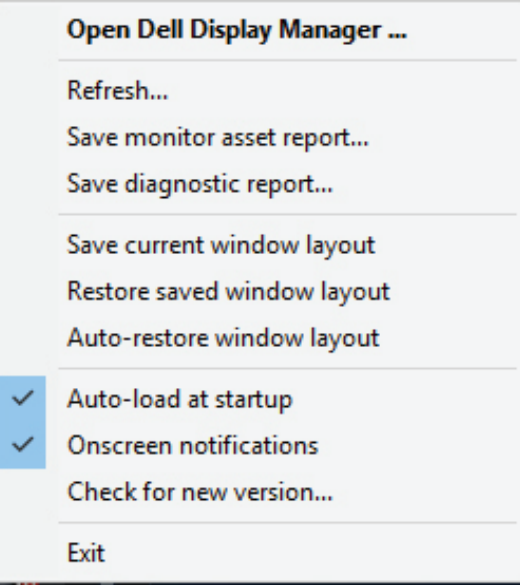

DEL